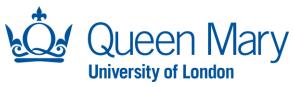

# Oleeo User Guide - Shortlisting in System (Lead Shortlister)

This document will provide you with step-by-step guidance on how to:

- Complete shortlisting in system as a Lead Shortlister
- View total scores of all shortlisters
- Finalise shortlisting decisions

Throughout this document, the words opportunities and vacancies are used interchangeably. Please note each opportunity must follow one method of shortlisting (in system or offline). A hybrid approach must not be adopted.

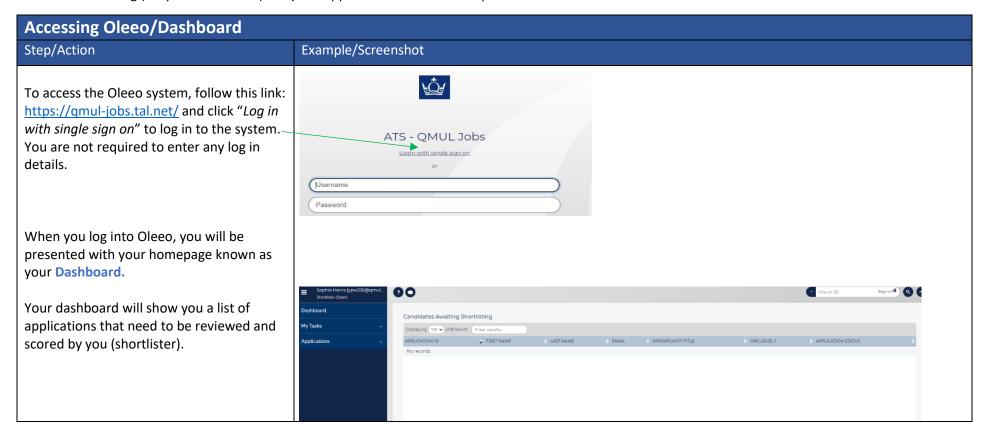

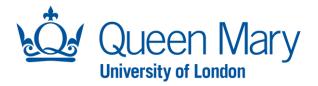

### How To Shortlist (score) In System - Lead Shortlister

The name of the Lead Shortlister is indicated by the Hiring Manager at the point of submitting the vacancy request. The Lead Shortlister is individual who makes the final decision on whether the application form is rejected, shortlisted, or placed on reserve. They must make the

#### final decision by taking into account all the shortlisters score/s and feedback. Step/Action **Examples** Step 1: To shortlist and score application forms within Oleeo as a Lead shortlister, Shortlister (Open) you can use your "Shortlister (Open)" or Dashboard "Hiring Manager" profile. Please note you must be listed as "Lead Shortlister" in the My Tasks opportunity form to undertake this activity **Applications** via the "Shortlister (Open)" profile. You can view your logged-in profile by Select Profile referring to the top left-hand side of your Candidates screen under vour name. O Hiring Manager O Sys Admin O Senior Management / Approve Shortlister (Open) If you need to change your profile, you can 1228 do this by clicking your name, "Select Profile". SHORTLISTING Shortlisting Forms to Complete Displaying 25 v of 5 results Whole Table Filter Filter results Step 2: Once you are logged in, you will see REJOINER? DAYS AWAITING SHORTLISTING APPLICATION - FIRST - LAST a list of application forms that require Romana Ashraf Asma Husain Romana Ashraf system user quide Operations Ashraf Giorgio Services reviewing in the "Shortlisting Forms to Professional Recruitment & Kathleen Di Romana Ashraf Asma Husain Complete" box. Double click the system user auide application row you wish to score.

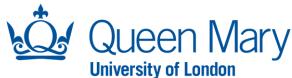

Step 3: Then select the "Shortlisting Decision" button, which will launch the "Lead Shortlister Decision Form". The shortlisting decision form will allow you to score against the shortlisting criteria the Hiring Manager provided when raising the vacancy request (shortlisting criteria must reflect the Person Specification for this position). In addition, it will also allow you to view the other shortlister's scores, recommendations, and allow you to make a final decision for the application.

<u>Step 4:</u> Next, you must click "Launch Another Form" and select "Application Form" and click "Select Form".

This will allow you to view the Application Form next to the Shortlisting Decision Form.

You can view the other shortlister/s feedback by selecting the "yes" check box.

Step 5: Complete the "Lead Shortlister Decision Form" by scoring the Application Form. For each shortlisting criteria, you must provide a rating based on the Application Form (and CV where appropriate).

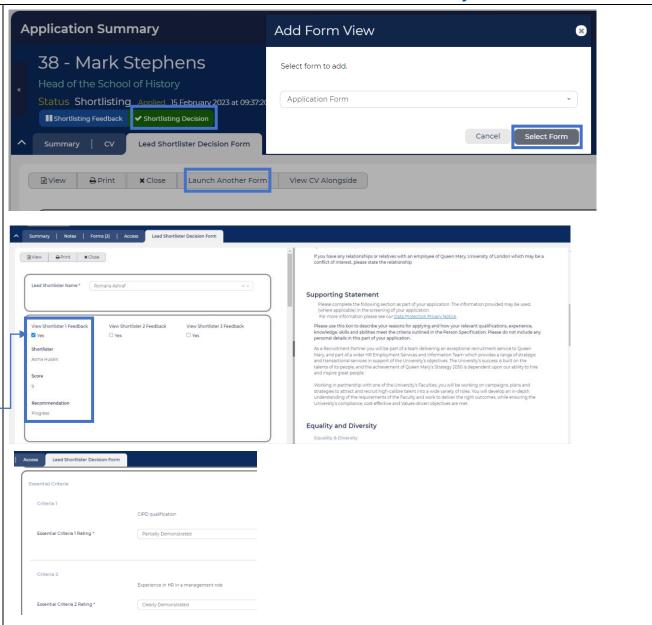

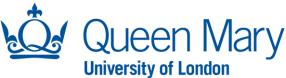

Towards the end of the form, you will see your total score for the application and be required to complete a summary/decision section.

For "Ready to make a final outcome decision?" question select:

- Yes, if all other shortlisters have fully completed their shortlisting/scoring for this application, and you want to record an outcome for the application form. Once submitted, the form will be saved and the application status will change accordingly.
- No, if some or all other shortlisters have not completed the shortlisting for this application, and therefore, you <u>do</u> <u>not</u> want to make a final decision. You will be able to come back to the form and update it once all shortlisters have completed their scoring.

### **Automated Emails:**

- Rejected Where you have indicated "rejected" as the final decision, the candidate will automatically be sent a rejection email (this can be viewed on the candidate summary page).
- Progress to Interview—Where you
  have indicated "Progress to Interview"
  as the final decision, the candidate will
  not be sent an automated email. You
  are required to send the interview
  invites.

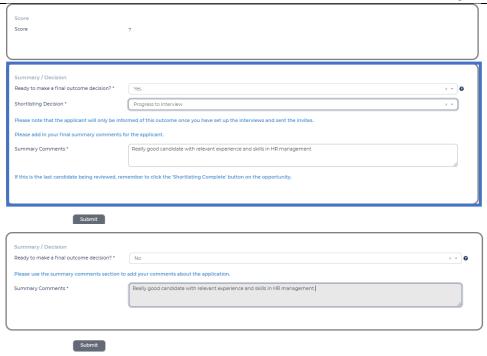

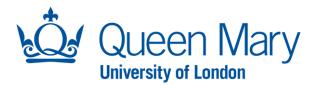

 Reserve – where you have indicated the candidate is to be placed on a "reserve" list as the final decision, the candidate will receive an automated reserve email. The email can be viewed on the candidate summary page.

**Step 6:** To begin shortlisting the next application, click the arrow seen here and follow the same steps.

Alternatively, you can go back to your dashboard and double click into the application you wish to score next.

You can also view the total scores and summary information from all shortlisters by taking the following steps:

- 1. Search for the vacancy/Opportunity
- 2. Click the "Applications" tab
- 3. Click "View All"
- 4. Select the "Shortlisting Summary (in portal)" layout

This layout will allow you to see the total scores, recommendations, and comments from all shortlisters.

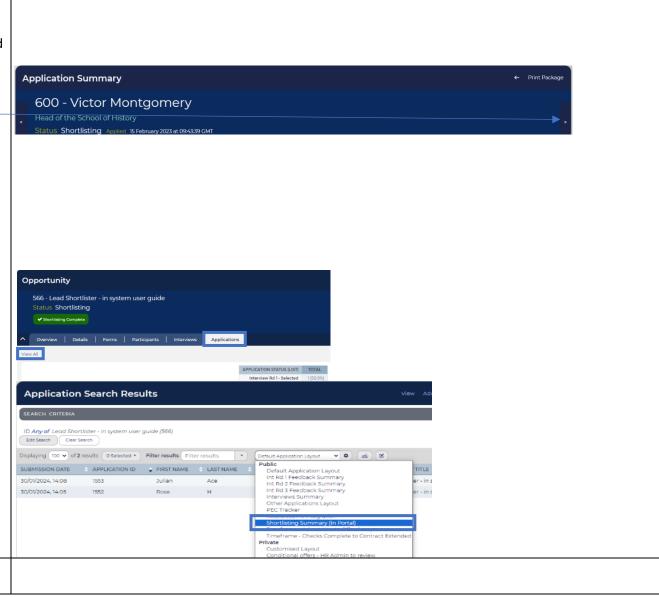

<u>Step 7:</u> Once you have completed all your shortlisting decision forms for all

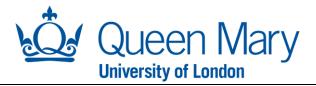

Application Forms, you must update the opportunity status to "Shortlisting Complete" by selecting the green button on the opportunity page.

Next, you will need to set up the interviews. Please use the interview set user guides for further assistance.

## Opportunity

566 - Lead Shortlister - in system user guide Status Shortlisting

✓ Shortlisting Complete